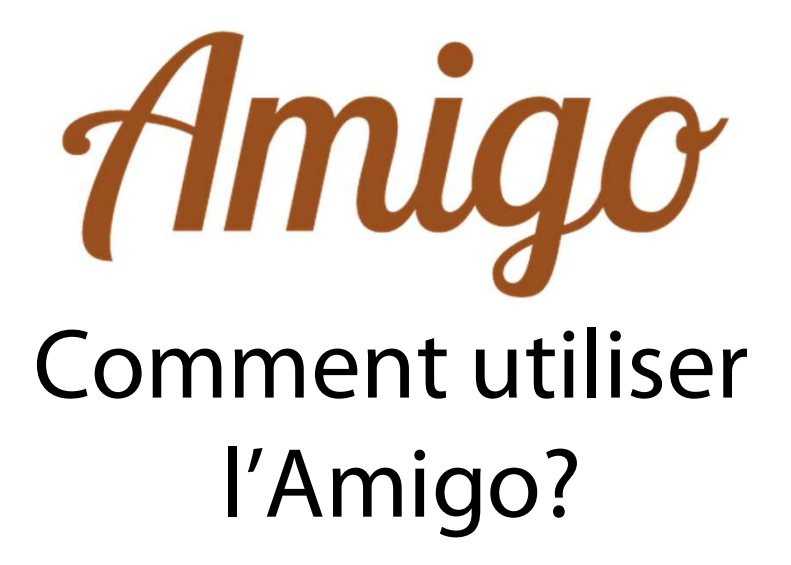

Guide d'utilisation

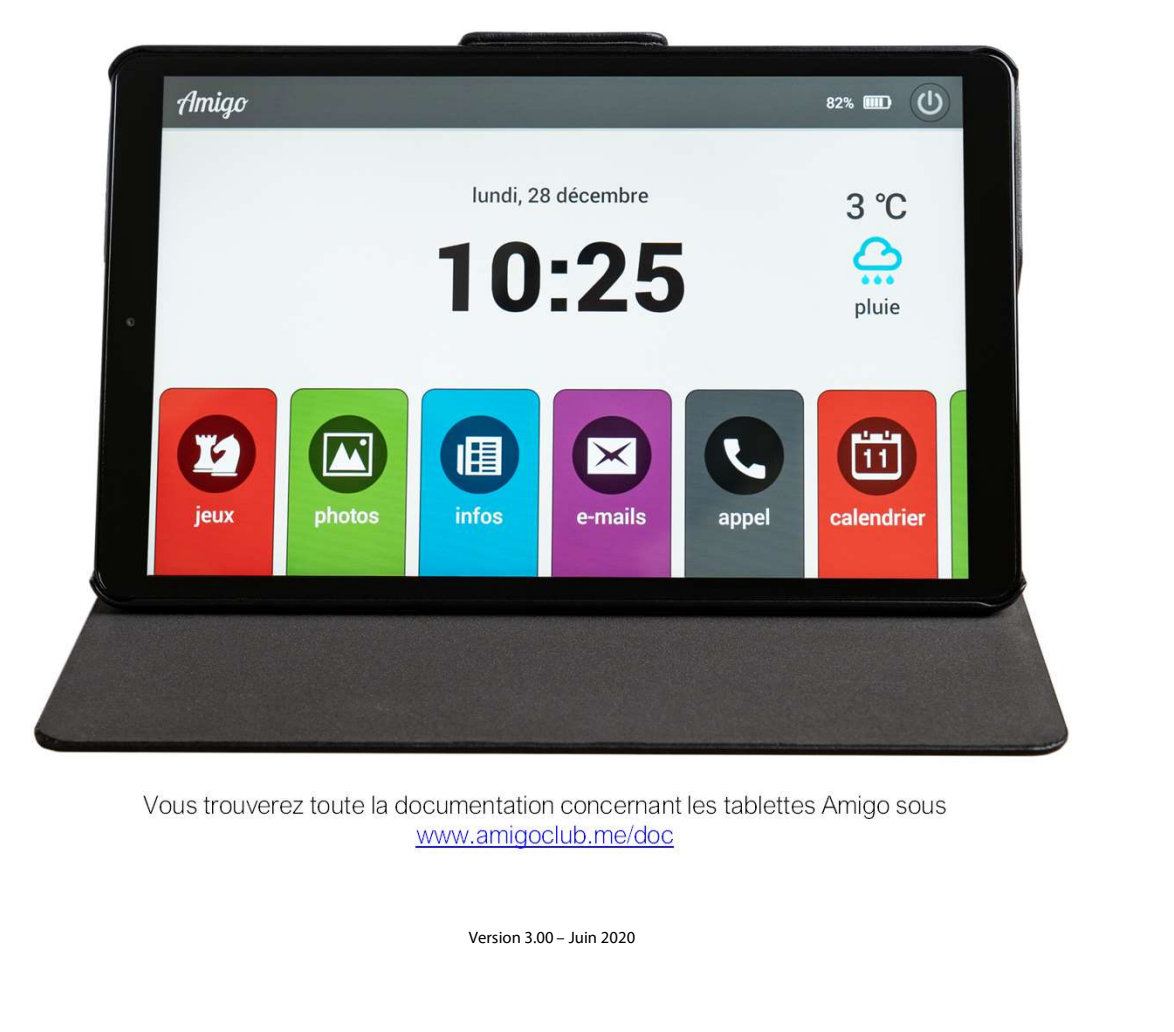

www.amigoclub.me/doc

# Ecran d'accueil

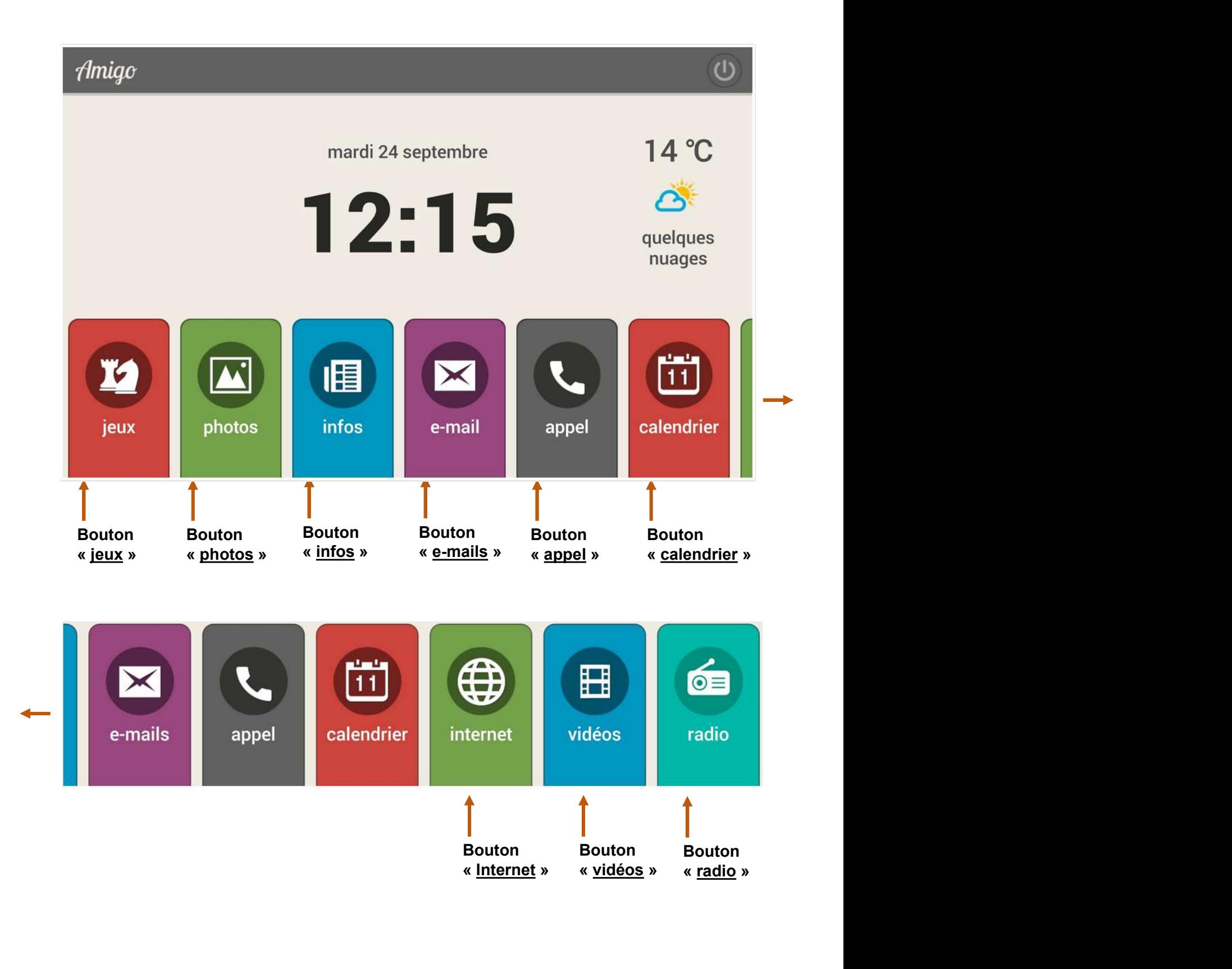

**Généralités<br>
L'Amigo s'allume en appuyant pendant Lorsque votre Amigo i<br>
plusieurs secondes sur le bouton en certain temps (parametrale de la tranche supérieure gauche portail), il se met auto Généralités<br>
L'Amigo s'allume en appuyant pendant** Lorsque votre Amigo n'est p<br>
plusieurs secondes sur le bouton en certain temps (paramètre qu<br>
caoutchouc, sur la tranche supérieure gauche. portail), il se met automatiqu **Généralités<br>
L'Amigo s'allume en appuyant pendant** Lorsque votre Amigo re<br>
plusieurs secondes sur le bouton en certain temps (paramè<br>
caoutchouc, sur la tranche supérieure gauche. portail), il se met autor<br>
Pensez à l'éte **Généralités<br>
L'Amigo s'allume en appuyant pendant** Lorsque votre Amigo n'est<br>
plusieurs secondes sur le bouton en certain temps (paramètre<br>
caoutchouc, sur la tranche supérieure gauche. portail), il se met automat<br>
Pensez **C'Amigo** s'allume en appuyant pendant<br>
L'Amigo s'allume en appuyant pendant Lorsque votre Amigo n'est p<br>
plusieurs secondes sur le bouton en certain temps (paramètre qu<br>
caoutchouc, sur la tranche supérieure gauche. porta L'Amigo s'allume en appuyant per<br>plusieurs secondes sur le bouton<br>caoutchouc, sur la tranche supérieure gar<br>Pensez à l'éteindre le soir, avant de<br>coucher, afin de préserver la durée de v<br>votre Amigo.

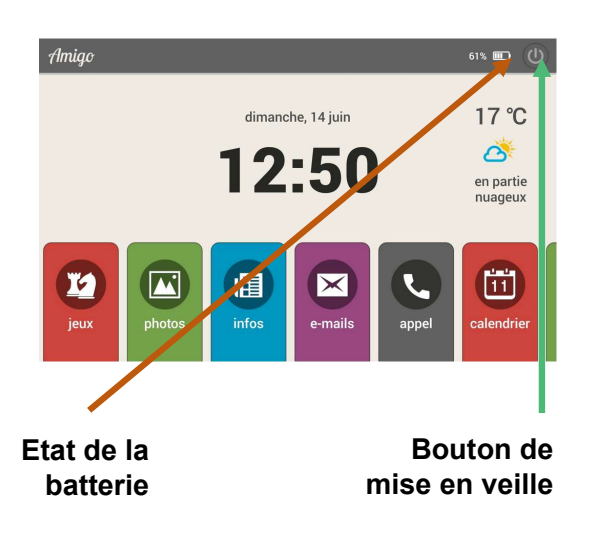

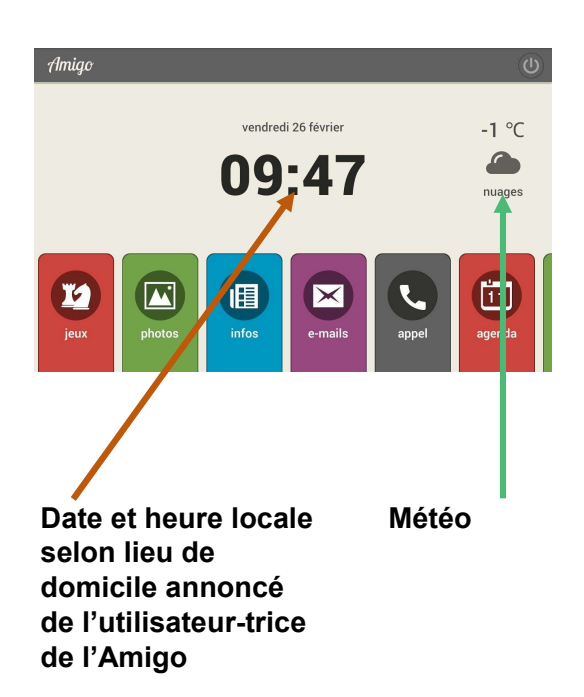

# Généralités

Lorsque votre Amigo n'est pas utilisé durant un certain temps (paramètre qui est défini sur le portail), il se met automatiquement en mode "cadre photos". Après un temps plus long (autre paramètre précisé sur le portail), il se met en veille et son écran s'assombrit. Dès que l'on touche l'écran, l'Amigo se réactive sur le dernier écran affiché. Ces paramètres de temps peuvent être ajustés, comme expliqué ultérieurement. mise en veille<br>
Extraite de la protain de l'Amigo se de la protesita durée de vie de précisé sur le portail), il se met en veille et son écran<br>
s'assombrit. Dès que l'on touche l'écran, l'Amigo se réactive sur le dernier é

L'écran peut se mettre en veille manuellement en touchant le petit bouton rond dans le coin supérieur droit de l'écran d'accueil. Dès que l'on touche à nouveau l'écran, l'Amigo se réactive sur son écran d'accueil.

Si la tablette est déconnectée du secteur, la batterie de l'Amigo lui permet de fonctionner pendant quelques heures. Selon paramétrage, la charge restante est affichée en haut à droite. Si, malgré tout, la batterie de l'Amigo était totalement déchargée, veuillez le reconnecter au réseau et le redémarrer en pressant le bouton noir au-dessus du cadre durant 3 secondes. L'Amigo redémarre et retrouve automatiquement le réseau Wi-Fi auquel il est relié.

L'écran de l'Amigo affiche automatiquement la date et l'heure, ainsi que la météo correspondant à l'adresse de l'utilisateur de l'Amigo. En touchant la zone météo, les prévisions à 5 jours s'affichent. En laissant son doigt posé dans cette zone, la météo est annoncée par voix synthétisée. En cas de changement d'adresse de domicile, veuillez en Météo informer le service clientèle d'Amigo.

# Utilisation

L'utilisation de l'Amigo est extrêmement simple. Quel que soit l'écran sur lequel on se trouve, le bouton "retour" dans le coin inférieur droit de l'écran permet de revenir à l'écran d'accueil. Aucune fausse manipulation n'est possible. **Utilisation**<br>
L'utilisation de l'Amigo est extrêmement simple.<br>
Quel que soit l'écran sur lequel on se trouve, le<br>
bouton "**retour**" dans le coin inférieur droit de<br>
l'écran permet de revenir à l'écran d'accueil. Aucune<br>

## Notifications

L'Amigo peut signaler les notifications suivantes:

bouton "**retour**" dans le coin inférieur droit de<br>l'écran permet de revenir à l'écran d'accueil. Aucune<br>fausse manipulation n'est possible.<br>Notifications<br>L'Amigo peut signaler les notifications suivantes:<br>• Nouveau message message sur l'Amigo, celui-ci émet une sonnerie et affiche un message sur l'écran avec le nom de la personne ayant envoyé le message.

**Utilisation**<br>
L'utilisation de l'Amigo est extrêmement simple.<br>
Quel que soit l'écran sur lequel on se trouve, le<br>
bouton **"retour"** dans le coin inférieur droit de<br>
l'écran permet de revenir à l'écran d'accueil. Aucune<br> L'Amigo peut signaler les notifications suivantes:<br>
• Nouveau message (e-mail)<br>
Lorsqu'un-e correspondant-e envoie un nouveau<br>
message sur l'Amigo, celui-ci émet une sonnerie et<br>
affiche un message sur l'écran avec le nom photo ou une nouvelle vidéo sur l'Amigo, celui-ci émet une sonnerie et affiche un message sur l'écran avec le nom de la personne ayant envoyé la photo ou la vidéo. recran permet de revenir a recran d'accueil. Aucune<br>fausse manipulation n'est possible.<br>Notifications<br>L'Amigo peut signaler les notifications suivantes:<br>• Nouveau message (e-mail)<br>Lorsqu'un-e correspondant-e envoie un nouv • Nouvelle photo ou nouvelle vidéo<br>
Lorsqu'un-e correspondant-e envoie une nouvelle<br>
photo ou une nouvelle vidéo sur l'Amigo, celui-ci<br>
émet une sonnerie et affiche un message sur l'écran<br>
avec le nom de la personne ayant

celui-ci émet une sonnerie et affiche sur l'écran le nom de la personne qui appelle. Si l'utilisateur de la tablette souhaite établir un appel vidéo avec un correspondant, il l'invitera en appuyant sur le bouton. Celui-celle-ci recevra une invitation par email ou SMS et pourra le rappeler à sa convenance. .Si vous avez installé l'App Amigo sur votre smartphone, vous pourrez être appelés directement sur celui-ci . • Nouvelle photo ou nouvelle vidéo<br>Lorsqu'un-e correspondant-e envoie une nouvelle<br>photo ou une nouvelle vidéo sur l'Amigo, celui-ci<br>émet une sonnerie et affiche un message sur l'écran<br>avec le nom de la personne ayant envo avec le nom de la personne ayant envoye la pnoto<br>
ou la vidéo.<br>
• Appel vidéo<br>
Lorsqu'un-e correspondant-e lance un appel vidéo,<br>
celui-ci émet une sonnerie et affiche sur l'écran le<br>
nom de la personne qui appelle. Si l'u

Lorsqu'un rappel de médicaments est programmé, l'Amigo émet une sonnerie et affiche sur l'écran le nom et la dose du médicament à prendre.

Lorsqu'un message de "Bonjour" est programmé, l'Amigo émet une sonnerie et affiche le message de "Bonjour" sur l'écran. Ce message doit être quittancé par un simple contact du doigt sur l'écran. Si cela Lorsqu'un rappel de médicaments est programmé,<br>l'Amigo émet une sonnerie et affiche sur l'écran le<br>nom et la dose du médicament à prendre.<br>• Message de "Bonjour"<br>Lorsqu'un message de "Bonjour" est programmé,<br>l'Amigo émet u recevra un message par e-mail ou SMS afin de pouvoir s'assurer que tout va bien.

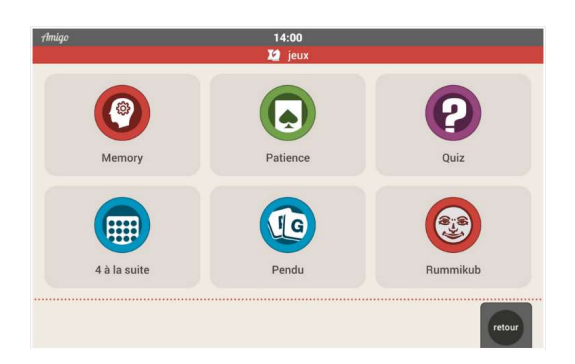

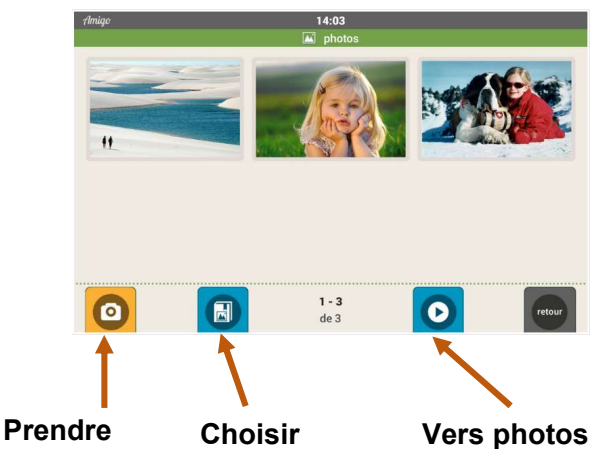

une photo

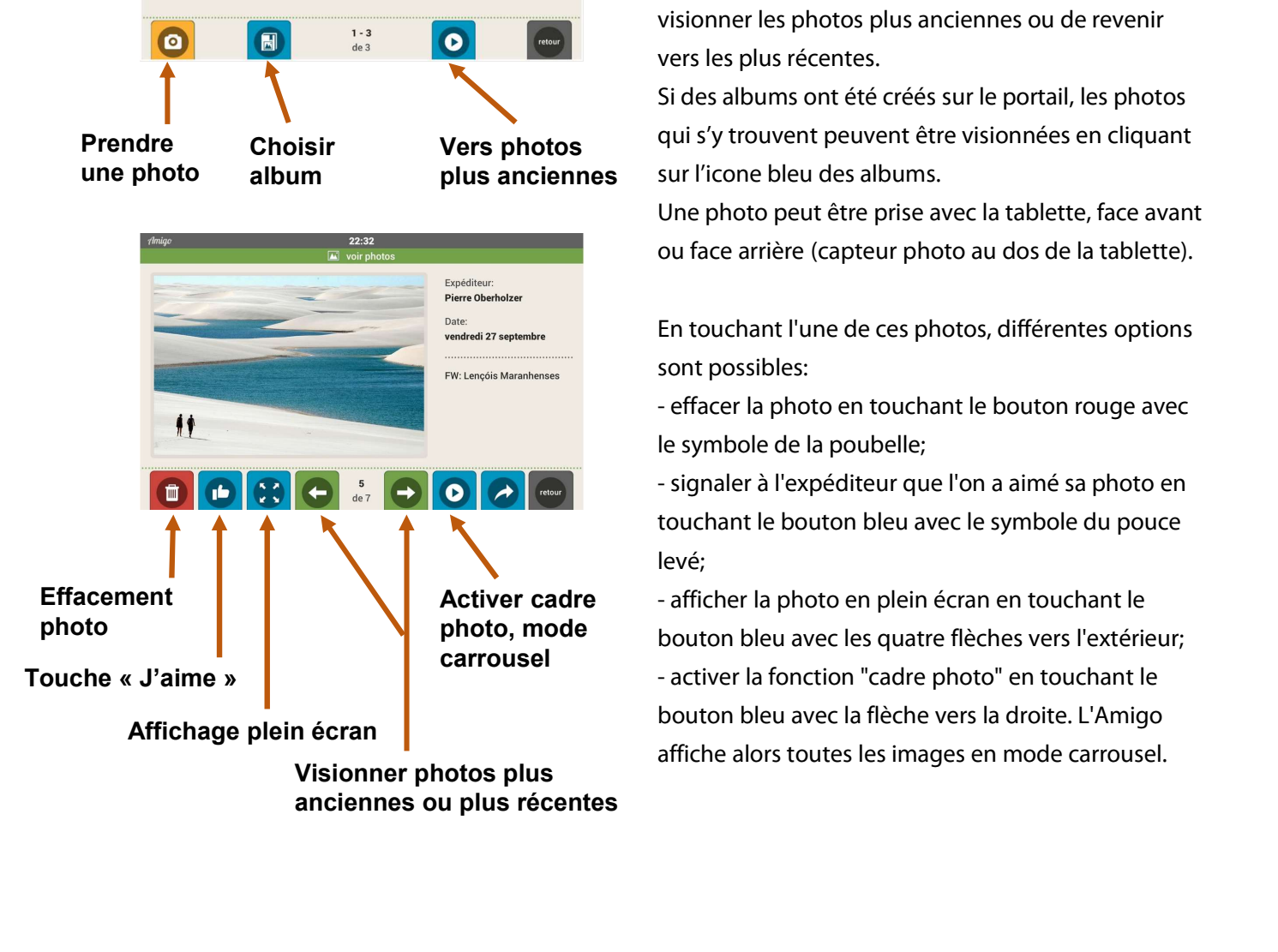

# Jeux

Différents jeux sont disponibles sur l'Amigo. Il suffit de sélectionner le bouton "jeux" de l'écran puis de choisir le jeu souhaité. .D'autres jeux, comme le Sudoku ou Wordfeud, peuvent être activés sur demande, depuis le portail Amigo .

# Photos

En touchant le bouton "photos", les six photos les plus récentes s'affichent à l'écran. Les boutons verts avec les flèches au bas de l'écran permettent de visionner les photos plus anciennes ou de revenir vers les plus récentes. Choisir le jeu souhaité. D'autres jeux, comme le<br>
Sudoku ou Wordfeud, peuvent être activés sur<br>
demande, depuis le portail Amigo.<br>
Photos<br>
En touchant le bouton "<u>photos</u>", les six photos les<br>
plus récentes s'affichent à l

Si des albums ont été créés sur le portail, les photos qui s'y trouvent peuvent être visionnées en cliquant album **plus anciennes** sur l'icone bleu des albums.

Une photo peut être prise avec la tablette, face avant ou face arrière (capteur photo au dos de la tablette). qui s'y trouvent peuvent être visionnées en cliquant<br>sur l'icone bleu des albums.<br>Une photo peut être prise avec la tablette, face avant<br>ou face arrière (capteur photo au dos de la tablette).<br>En touchant l'une de ces photo

En touchant l'une de ces photos, différentes options sont possibles:

le symbole de la poubelle;

Une photo peut être prise avec la tablette, face avant<br>ou face arrière (capteur photo au dos de la tablette).<br>En touchant l'une de ces photos, différentes options<br>sont possibles:<br>- effacer la photo en touchant le bouton ro touchant le bouton bleu avec le symbole du pouce levé; En touchant l'une de ces photos, différentes options<br>sont possibles:<br>- effacer la photo en touchant le bouton rouge avec<br>le symbole de la poubelle;<br>- signaler à l'expéditeur que l'on a aimé sa photo en<br>touchant le bouton b

bouton bleu avec les quatre flèches vers l'extérieur; - effacer la photo en touchant le bouton rouge avec<br>le symbole de la poubelle;<br>- signaler à l'expéditeur que l'on a aimé sa photo en<br>touchant le bouton bleu avec le symbole du pouce<br>levé;<br>- afficher la photo en plein écran bouton bleu avec la flèche vers la droite. L'Amigo affiche alors toutes les images en mode carrousel. carrousel examples are the reader increased the carrousel example activer la fonction "cadre photo" en touchant le

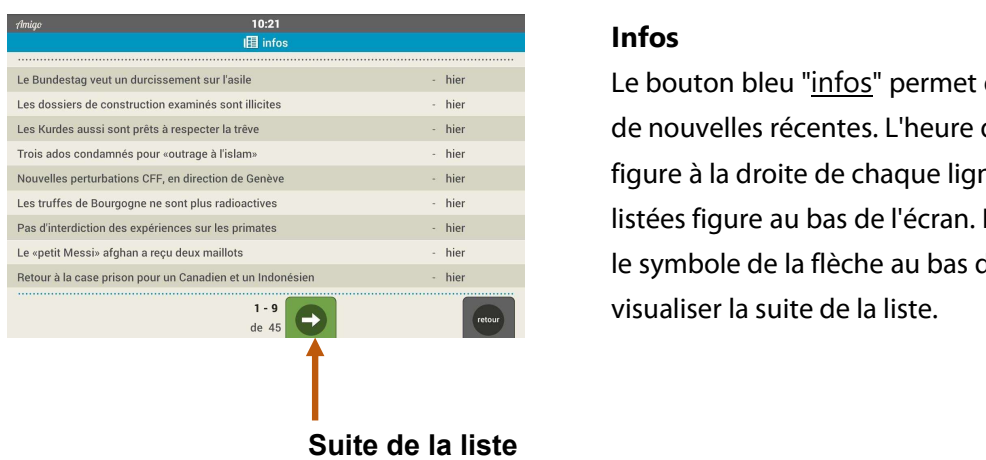

# Infos

Le bouton bleu "infos" permet d'accéder à une liste de nouvelles récentes. L'heure de leur publication figure à la droite de chaque ligne. Le nombre d'infos listées figure au bas de l'écran. Le bouton vert avec le symbole de la flèche au bas de l'écran permet de visualiser la suite de la liste.

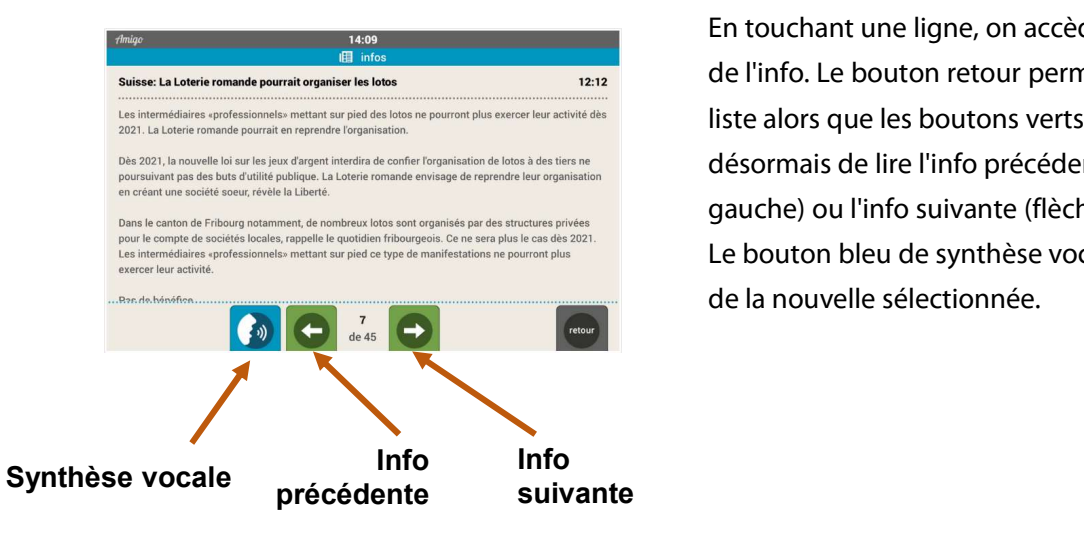

En touchant une ligne, on accède au texte complet de l'info. Le bouton retour permet de revenir à la liste alors que les boutons verts permettent désormais de lire l'info précédente (flèche vers la gauche) ou l'info suivante (flèche vers la droite). Le bouton bleu de synthèse vocale permet la lecture de la nouvelle sélectionnée.

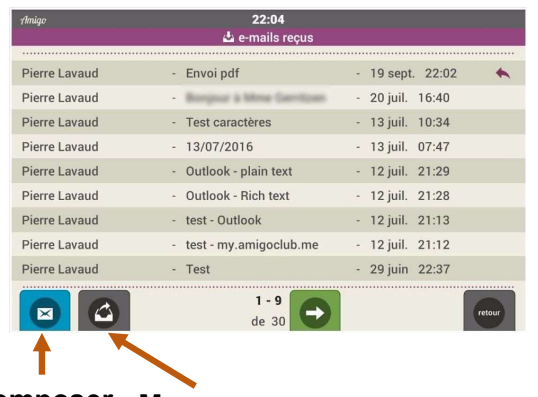

### Composer Messages message envoyés

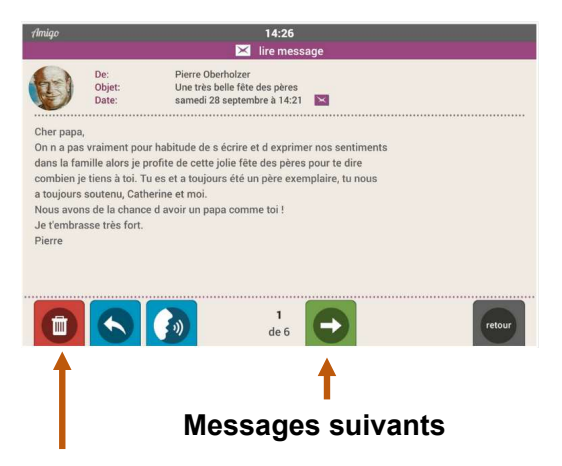

# Effacement message

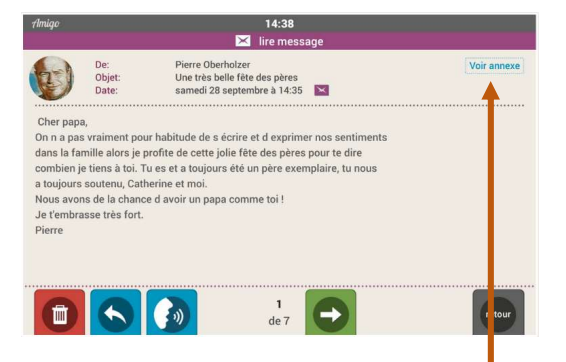

# Pour visualiser le document annexé

# E-mails

Le bouton violet donne accès aux emails.

En touchant le bouton violet "e-mails", la liste des messages reçus s'affiche. Le nombre de messages reçus s'affiche au bas de l'écran. Si la liste des messages reçus est trop longue pour s'afficher sur un seul écran, des boutons verts fléchés permettent de visualiser la suite de la liste. **E-mails**<br>
Le bouton violet donne accès aux e-<br>
mails.<br>
En touchant le bouton violet "<u>e-mails</u>", la<br>
liste des messages reçus s'affiche. Le<br>
nombre de messages reçus s'affiche au<br>
bas de l'écran. Si la liste des messages<br>

On lit chaque message en touchant la ligne correspondante. Les messages sont conservés ou peuvent être effacés: il suffit de sélectionner le message à effacer puis de toucher la touche rouge avec l'icône de la poubelle. Une confirmation sera encore requise avant que le message ne s'efface définitivement. liste.<br>• Lire un message reçu<br>On lit chaque message en touchant la<br>ligne correspondante. Les messages sont<br>conservés ou peuvent être effacés: il suffit<br>de sélectionner le message à effacer puis<br>de toucher la touche rouge a

encore requise avant que le message ne<br>s'efface définitivement.<br>• Documents annexés<br>Si votre correspondant-e a annexé un<br>document à l'e-mail envoyé (.doc ou .pdf),<br>une icône s'affiche sur le coin supérieur document à l'e-mail envoyé (.doc ou .pdf), une icône s'affiche sur le coin supérieur droit de la fenêtre du message. Il suffit de toucher cette icône afin que le document annexé s'affiche à l'écran.

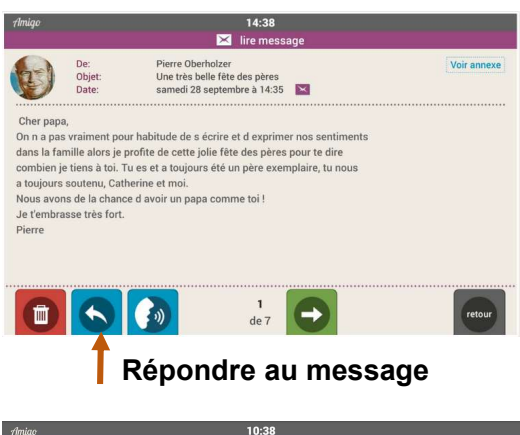

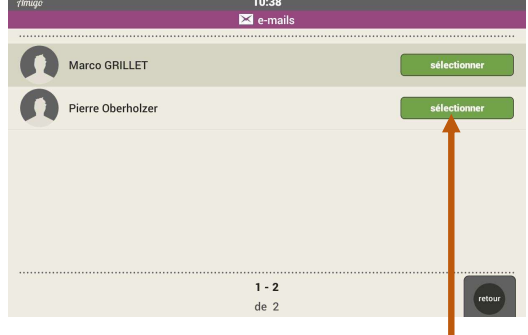

# Choix du destinataire

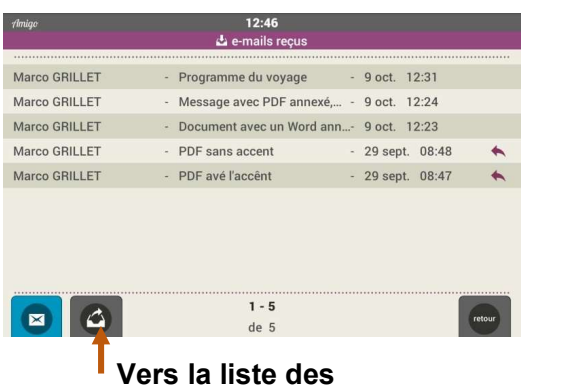

# messages envoyés

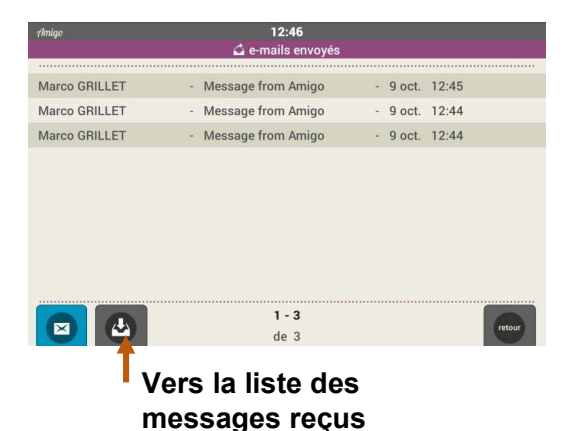

# Répondre à un message reçu

La touche bleue permet de répondre directement au correspondant. Le clavier s'affiche à l'écran pour permettre d'écrire son message. Se reporter si nécessaire au mode d'emploi du clavier. Répondre à un message reçu<br>La touche bleue permet de répondre directement au<br>correspondant. Le clavier s'affiche à l'écran pour<br>permettre d'écrire son message. Se reporter si<br>nécessaire au mode d'emploi du clavier.<br>• Ecrir

Toucher sur le bouton violet "e-mails", puis sur le bouton bleu avec l'enveloppe, et sélectionner le destinataire sur la liste qui s'affiche à l'écran: le clavier permettra alors d'écrire le message. Une fois le message composé, l'envoi de ce dernier se fait en touchant le bouton bleu avec l'icône de l'enveloppe dans le coin supérieur droit de l'écran. Une confirmation "Message envoyé" s'affiche à l'écran. • Ecrire un message<br>
• Ecrire un message<br>
Foucher sur le bouton violet "e-mails", puis sur le<br>
bouton bleu avec l'enveloppe, et sélectionner le<br>
destinataire sur la liste qui s'affiche à l'écran: le<br>
clavier permettra alor

Pour consulter la liste des messages e-mail envoyés depuis l'Amigo, touchez le bouton avec la flèche sortant de la boîte aux lettres au bas de l'écran.

# touchant le bouton bleu avec l'icône de l'enveloppe<br>dans le coin supérieur droit de l'écran. Une<br>confirmation "Message envoyé" s'affiche à l'écran.<br>• Liste des messages envoyés<br>Pour consulter la liste des messages e-mail e Pour revenir à la liste des messages e-mail reçus, touchez le bouton avec la flèche entrant dans la boîte aux lettres au bas de l'écran.

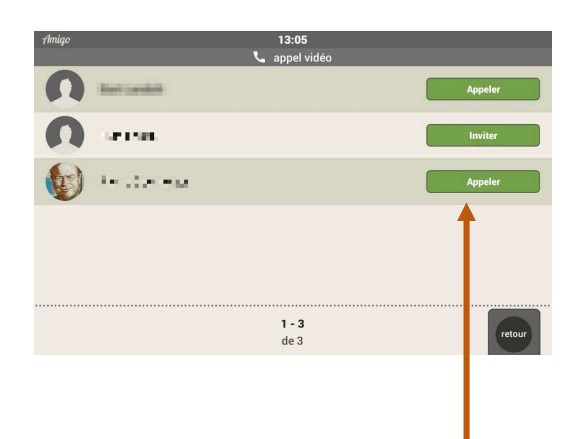

correspondant

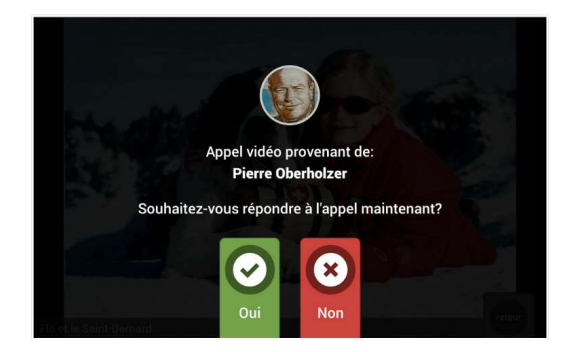

# Appels vidéo

Le bouton gris donne accès aux appels vidéo.

- Lancer un appel vidéo depuis Amigo Un bouton se trouve en regard du nom de chaque personne de contact. La couleur de ce bouton peut être:
- $\checkmark$  Verte, avec inscription «Appeler». Votre interlocuteur a installé l'App Amigo sur son smartphone . Il-elle lui est donc possible Inviter ou appeler un execevoir les appels directement sur celui-ci.
	- $\checkmark$  Verte, avec inscription «Inviter». Dans ce cas, une invitation à un appel peut être envoyée. Cette invitation est envoyée par e-mail et SMS (si l'appelé a saisi un numéro de téléphone mobile et a indiqué sur le portail vouloir être ainsi alerté). A la réception, et à un moment opportun, le contact pourra lancer un appel vidéo depuis le portail, tablet.amigoclub.me, sur son PC, sa tablette ou son smartphone vers la tablette Amigo. L'utilisateur de la tablette acceptera l'appel qui pourra alors démarrer.
	- $\checkmark$  Grise si une invitation a déjà été envoyée au cours des 3 dernières heures. Il faut alors attendre que la personne invitée réponde.

# • Recevoir un appel vidéo entrant sur Amigo

Lorsqu'une personne de contact appelle un utilisateur Amigo, la tablette l'en informera par une notification audio et visuelle, où le nom de l'appelant est indiqué. Il peut être rejeté en appuyant sur le bouton rouge. Si l'appel est accepté (bouton vert), après quelques secondes, une fenêtre apparaît sur l'écran de l'Amigo : une pour l'appelant et une (plus petite) pour l'utilisateur Amigo. Cette fenêtre plus petite est utile pour l'utilisateur d'Amigo pour se positionner correctement par rapport à la caméra.

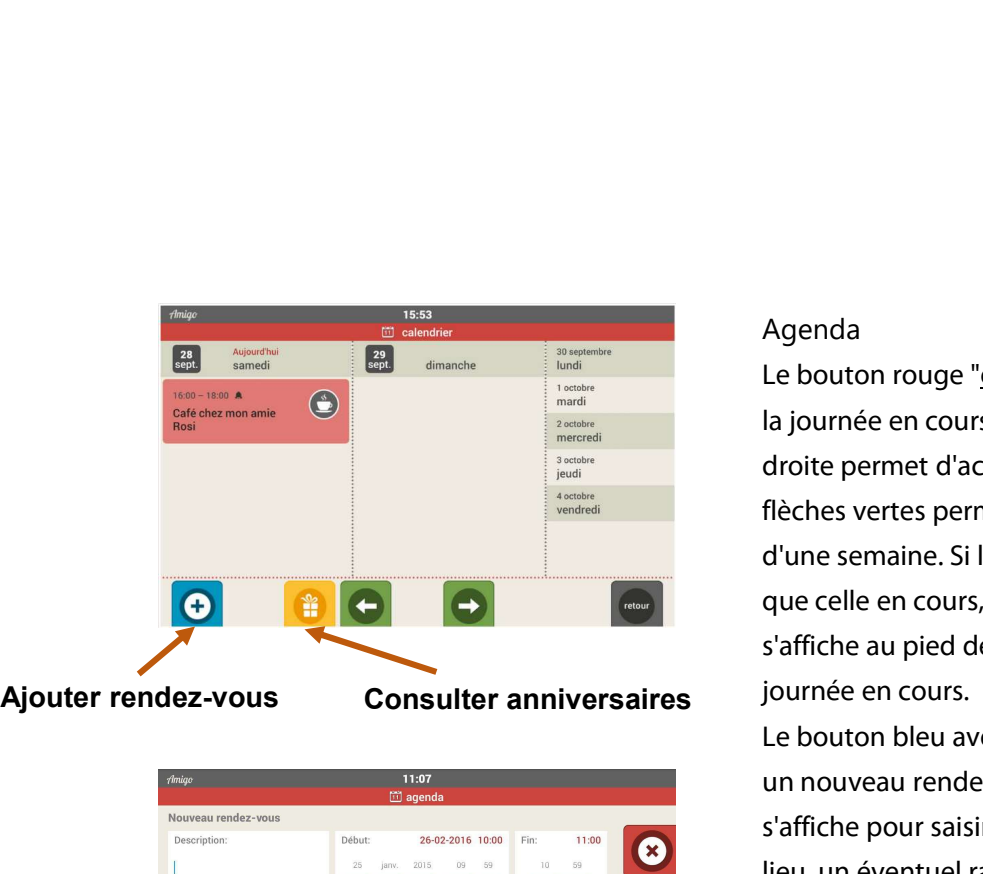

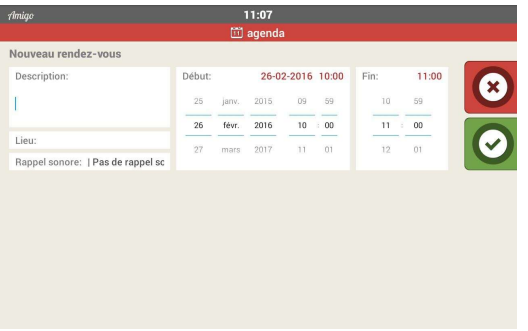

# Agenda

Agenda<br>Le bouton rouge "<u>calendrier</u>" ouvre le calendrier sur<br>la journée en cours et sur le lendemain. La colonne à<br>droite permet d'accéder aux cing jours suivants. Les la journée en cours et sur le lendemain. La colonne à droite permet d'accéder aux cinq jours suivants. Les Agenda<br>Le bouton rouge "<u>calendrier</u>" ouvre le calendrier sur<br>la journée en cours et sur le lendemain. La colonne à<br>droite permet d'accéder aux cinq jours suivants. Les<br>flèches vertes permettent d'avancer ou de reculer<br>d'u d'une semaine. Si l'écran affiche une autre semaine que celle en cours, un bouton rouge "aujourd'hui" s'affiche au pied de l'écran et permet de revenir à la journée en cours.

Le bouton bleu avec le symbole "+" permet d'ajouter un nouveau rendez-vous sur l'Amigo. Le clavier s'affiche pour saisir la description du rendez-vous, le d'une semaine. Si l'écran affiche une autre semaine<br>que celle en cours, un bouton rouge "aujourd'hui"<br>s'affiche au pied de l'écran et permet de revenir à la<br>journée en cours.<br>Le bouton bleu avec le symbole "+" permet d'ajo que celle en cours, un bouton rouge "aujourd'hui"<br>s'affiche au pied de l'écran et permet de revenir à la<br>journée en cours.<br>Le bouton bleu avec le symbole "+" permet d'ajouter<br>un nouveau rendez-vous sur l'Amigo. Le clavier<br> glissement vers le haut ou vers le bas). Toucher le bouton vert avec le symbole "√" pour confirmer la saisie, le bouton rouge avec le symbole "x" pour l'effacer. Une fois un rendez-vous confirmé sur l'Amigo, celui-ci ne peut être effacé que depuis le portail.

Les rendez-vous d'aujourd'hui et de demain sont directement visibles. Un  $(1)$  à sur un jour précis indique qu'un événement a été inscrit ce jour-là sur le calendrier. Vous pouvez le consulter en cliquant sur le jour où il apparaît.

Les événements saisis par le portail ne peuvent pas être modifiés sur Amigo.

Le bouton jaune vous permet de visualiser les anniversaires saisis depuis le portail.

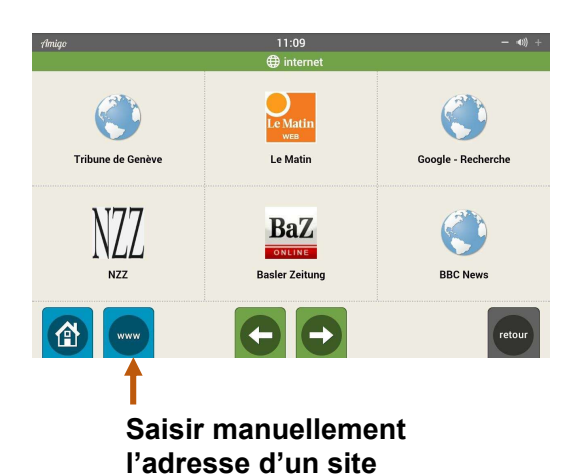

# Internet

Le bouton vert "internet" donne accès à une liste de sites présélectionnés depuis le portail qui peuvent directement être choisis en touchant l'écran. Il est également possible de saisir directement l'adresse **Internet**<br>Le bouton vert "<u>internet</u>" donne accès à une liste de<br>sites présélectionnés depuis le portail qui peuvent<br>directement être choisis en touchant l'écran. Il est<br>également possible de saisir directement l'adresse<br> complétant l'adresse à l'aide du clavier.

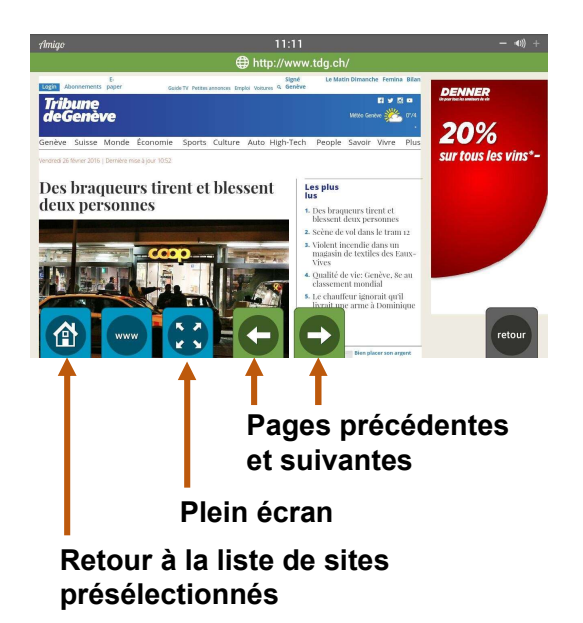

La touche bleue avec les quatre flèches permet d'afficher le site en plein écran. La touche grise "retour" reste néanmoins affichée et permet de revenir en arrière, où que l'on se trouve. Les touches fléchées vertes permettent de revenir sur la page précédemment consultée (flèche vers la gauche) ou d'avancer à nouveau vers la page suivante (flèche vers la droite). La touche bleue "maison" ramène à la liste des sites présélectionnés.

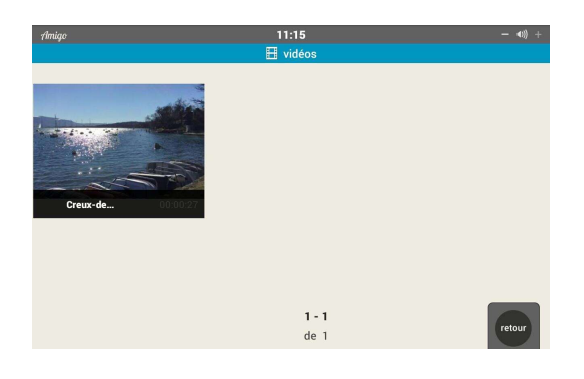

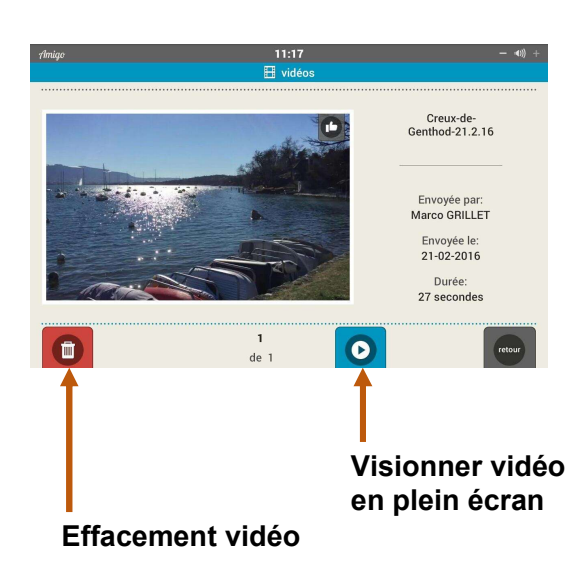

# Vidéos

En touchant le bouton "vidéos", les six vidéos les plus récentes s'affichent à l'écran. Les boutons verts avec les flèches au bas de l'écran permettent de visionner les vidéos plus anciennes ou de revenir vers les plus récentes.

En touchant l'écran sur l'une des images ces vidéos, différentes possibilités sont offertes: de visionner les vidéos plus anciennes ou de<br>revenir vers les plus récentes.<br>En touchant l'écran sur l'une des images ces<br>vidéos, différentes possibilités sont offertes:<br>- effacer la vidéo en touchant le bouton rouge<br>avec avec le symbole de la poubelle; En touchant l'écran sur l'une des images ces<br>vidéos, différentes possibilités sont offertes:<br>- effacer la vidéo en touchant le bouton rouge<br>avec le symbole de la poubelle;<br>- signaler à l'expéditeur que l'on a aimé sa vidéo En touchant l'écran sur l'une des images ces<br>vidéos, différentes possibilités sont offertes:<br>- effacer la vidéo en touchant le bouton rouge<br>avec le symbole de la poubelle;<br>- signaler à l'expéditeur que l'on a aimé sa vidéo

en touchant le bouton bleu avec le symbole du pouce levé;

bouton bleu avec la flèche vers la droite

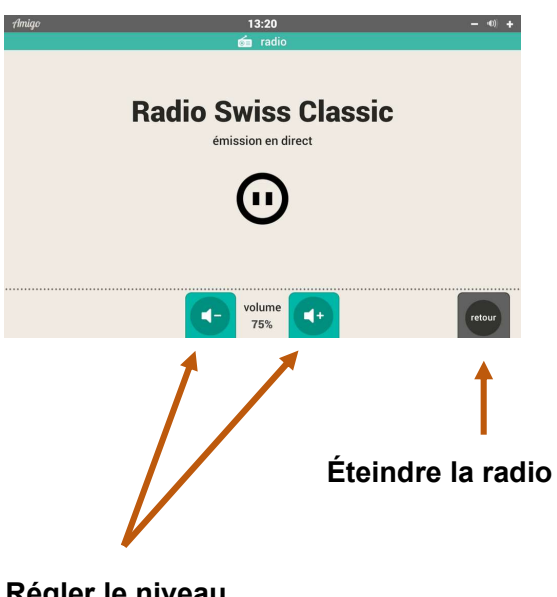

Régler le niveau sonore

# Radio

En appuyant sur le bouton "Radio", vous pouvez écouter la station de radio réglée sur le portail.

Si vous avez des questions, n'hésitez pas à nous contacter:

- par e-mail : info@amigoclub.me
- par téléphone (en semaine, jours ouvrables, de 9 à 17 heures) : 058 255 02 01